# Sobre o MEAG PGD (IN 65) v3.3.x

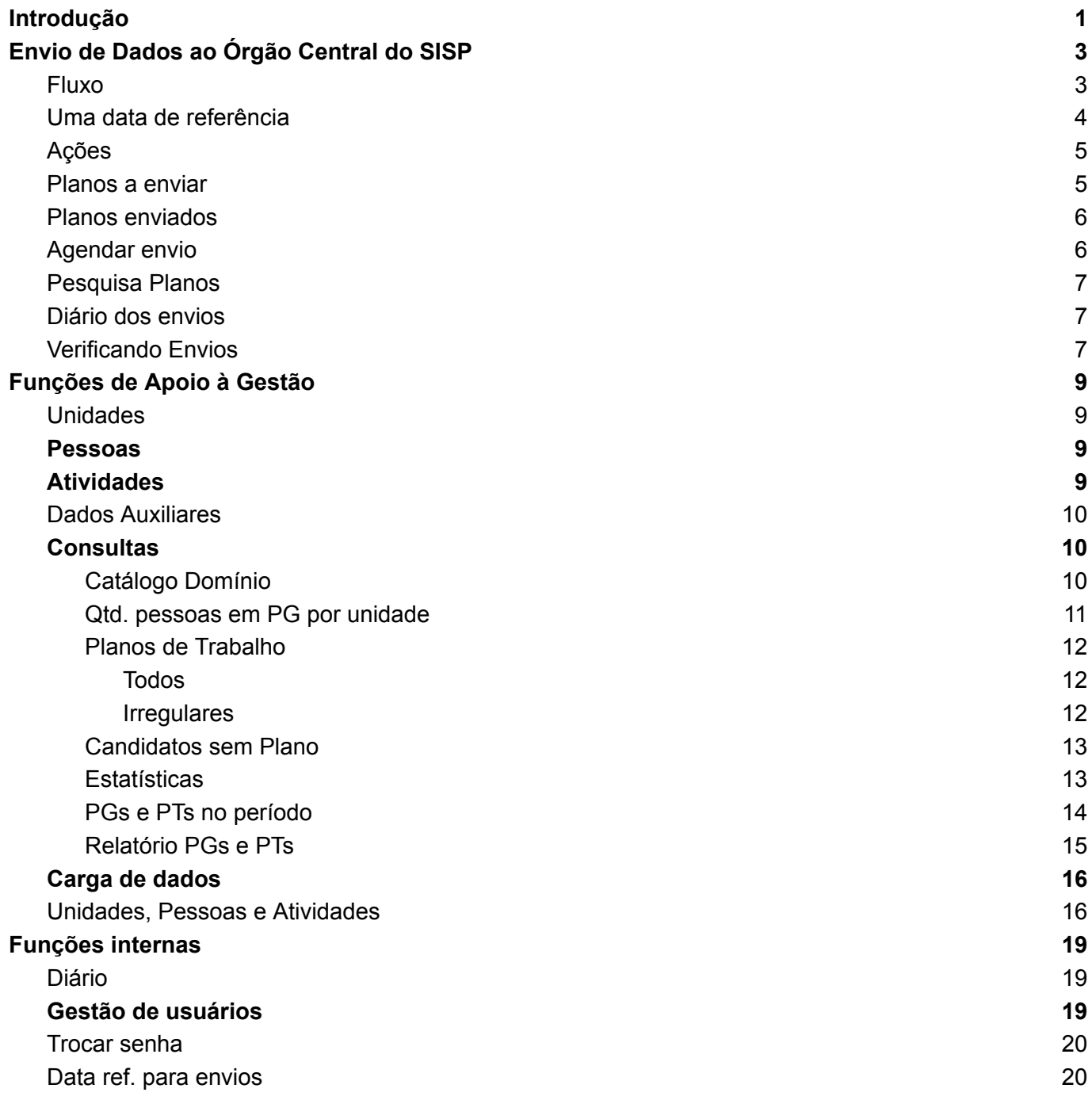

## <span id="page-1-0"></span>Introdução

O MEAG (Módulo de Envios e Apoio à Gestão do PGD 1.0 - SISGP - SUSEP) surgiu da necessidade de fornecer algum controle no gerenciamento do PGD à área que faz a sua gestão na instituição, geralmente a de Recursos Humanos.

O módulo permite o envio de dados ao órgão central do SISP.

É possível também consultar, alterar e inserir unidades, pessoas, atividades e dados auxiliares (situações de pessoas, tipos de função, tipos de vínculo e feriados).

Há opções de carga de dados de unidades e pessoas em lote, bem como o envio de Planos de Trabalho ao órgão central do SISP.

O aplicativo tem seu controle próprio de acesso. Usuários registrados e ativados podem ver o diário (log) do aplicativo, ver demais usuários registrados e redefinir o gestor do SISGP.

A partir da versão 3.3.0, ao se registrar, cada usuário deverá informar sua instituição, que é, necessáriamente, uma unidade nível 0, ou nível 1, no SISGP. As consultas e envios ficam então limitadas para dados da unidade do usuário logado. Para o envio, o cadastro do usuário deverá conter as credenciais da API.

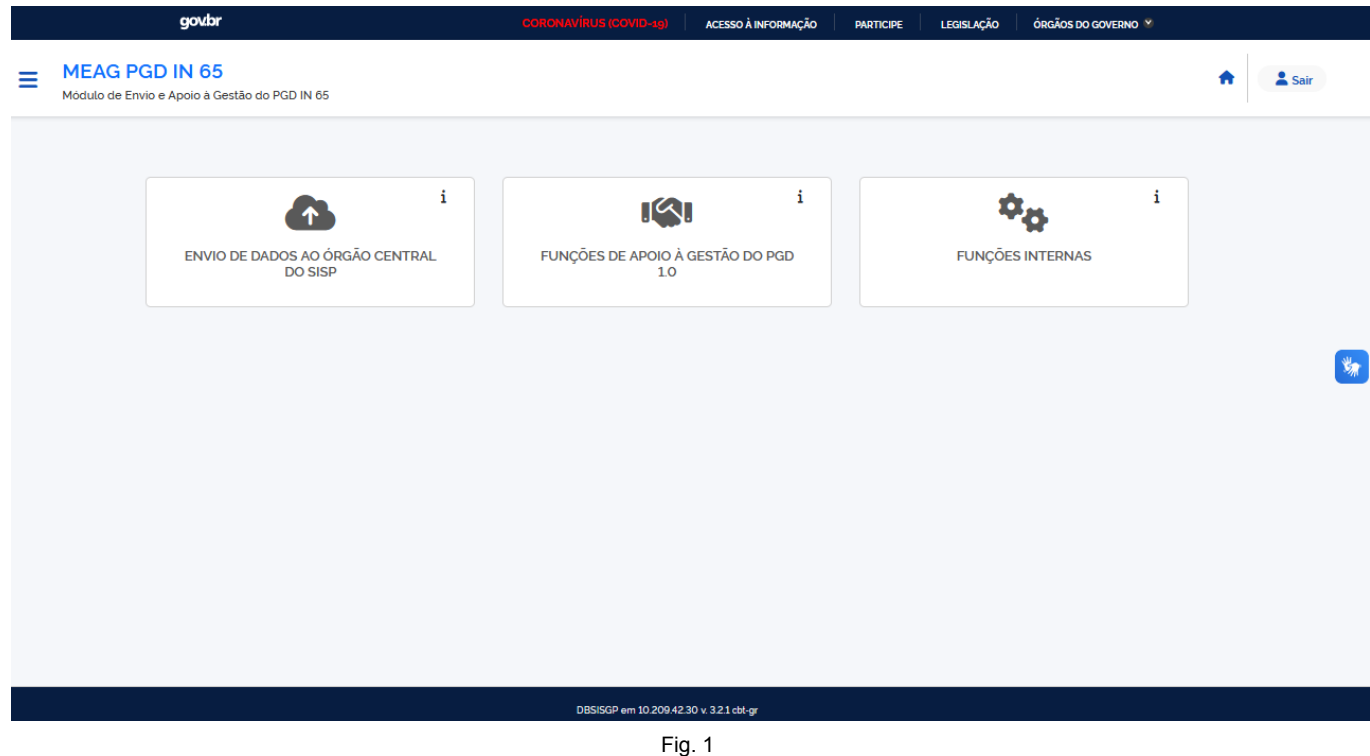

O aplicativo busca manter uma estrutura simples com suas funções divididas em três grupos:

- Envio de dados
- Funções de apoio
- Funções internas

As funções também são encontradas via menu lateral, disponível no canto superior esquerdo da tela, no

ícone:  $\equiv$ 

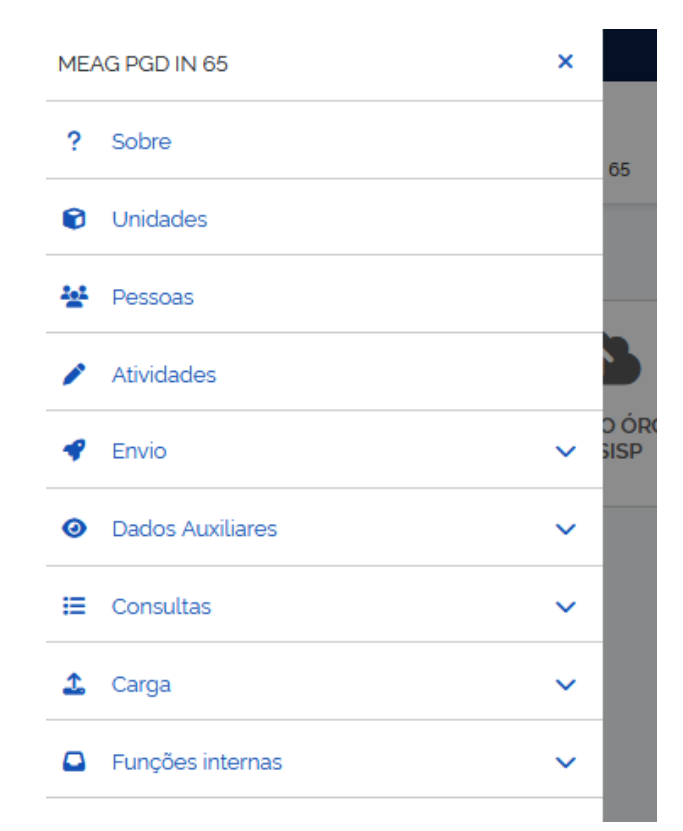

Fig. 2

## <span id="page-3-0"></span>Envio de Dados ao Órgão Central do SISP

## <span id="page-3-1"></span>Fluxo

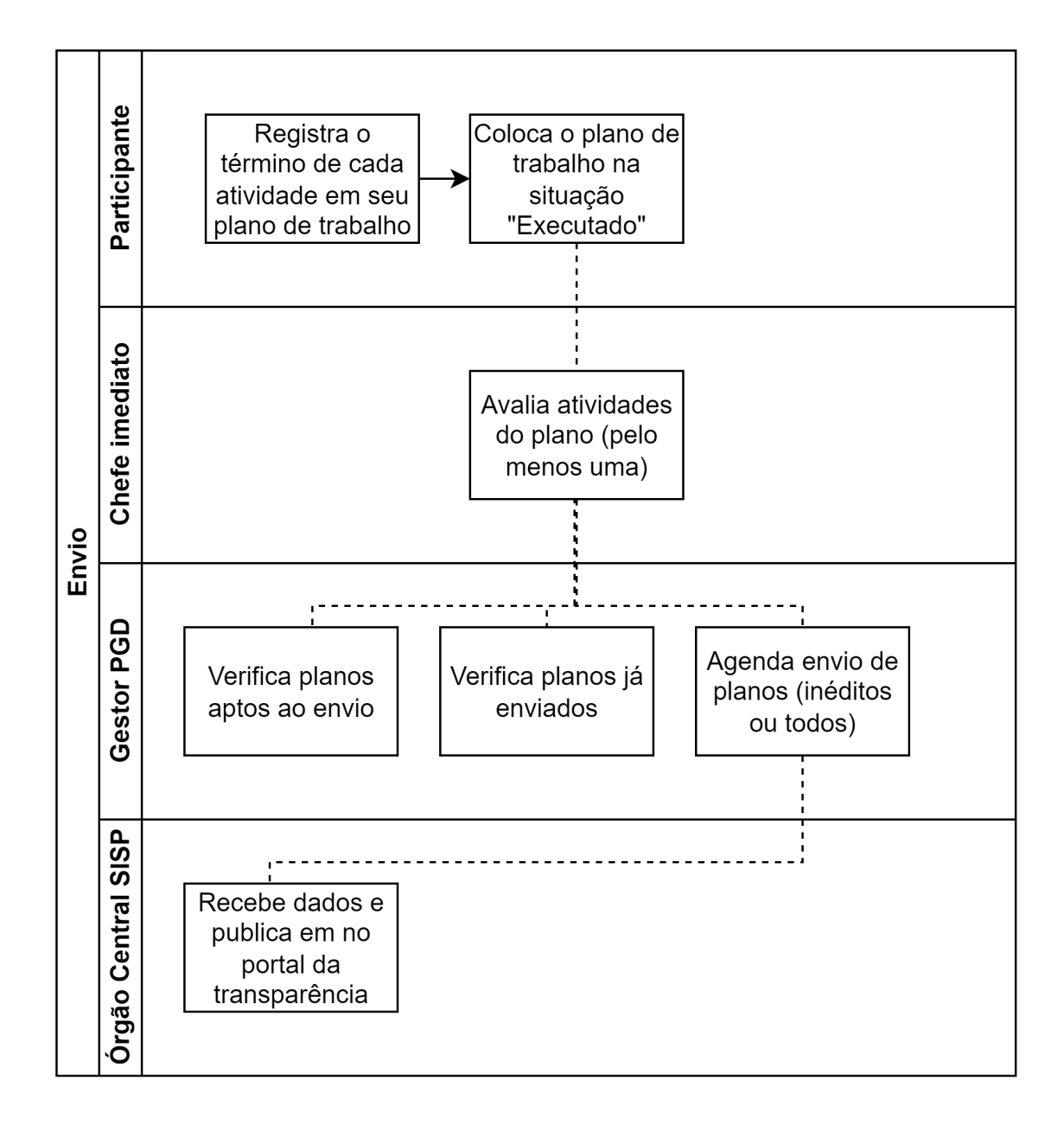

## <span id="page-4-0"></span>Uma data de referência

Considerando que no lançamento do MEAG, vários dos órgãos que tem um Programa de Gestão em curso possuem planos de trabalho encerrados e já enviados ao orgão central do SISP e que obter dados destes planos já enviados, via consulta à API, seria oneroso, principalmente para grandes quantidades de planos, o MEAG trabalha com uma **data de referência para envio de planos**.

O usuário deve então definir a data que o sistema usará como referência para selecionar dos planos aptos ao envio, quais irá mostrar nas listas de planos enviados e planos à enviar, bem como os que serão considerados para envio mediante agendamento. De forma resumida, para planos aptos ao envio, mas nunca enviados, o sistema considera que deve enviar os que se encerraram após a data de referência. Para planos já enviados, o sistema só vai reenviar planos enviados após a data de referência.

O MEAG tem controle do que ele enviou por meio de seu diário interno. Não obstante o órgão ter enviado planos em momentos anteriores, no momento de sua instalação, o diário do MEAG está vazio. Órgãos que já enviaram quantidades significativas de planos, caso passem a utilizar o MEAG para envio via agendamento, poderiam causar uma sobrecarga à API no primeiro envio de planos em lote via MEAG, pois este iria enviar todos estes planos novamente, caso não haja uma referência.

Para um melhor entendimento, segue exemplo hipotético: O órgão X tem SISGP rodando desde 01/01/2023 e tem enviado planos via aplicativo CADE desde então, numa média de 500 planos por mês. O órgão X instala o MEAG em setembro deste mesmo ano e define a data de referência como 01/08/2023. O MEAG, que está com seu log vazio, vai enviar somente planos finalizados de 01/08/2023 para a frente, ou seja, somente os planos finalizados no mês de agosto (500, em média), no lugar dos eventuais 3.500 planos aptos, considerando a média mensal.

A data de referência estipulada é registrada no menu de Funções Internas e é informada nas listas de planos enviados e planos à enviar.

## As credenciais de acesso à API

O usuário e senha de acesso à API para envio de dados deverá ser informado no cadastro do usuário quando este é autorizado por um usuário pré-cadastrado a enviar planos.

## <span id="page-5-0"></span>Ações

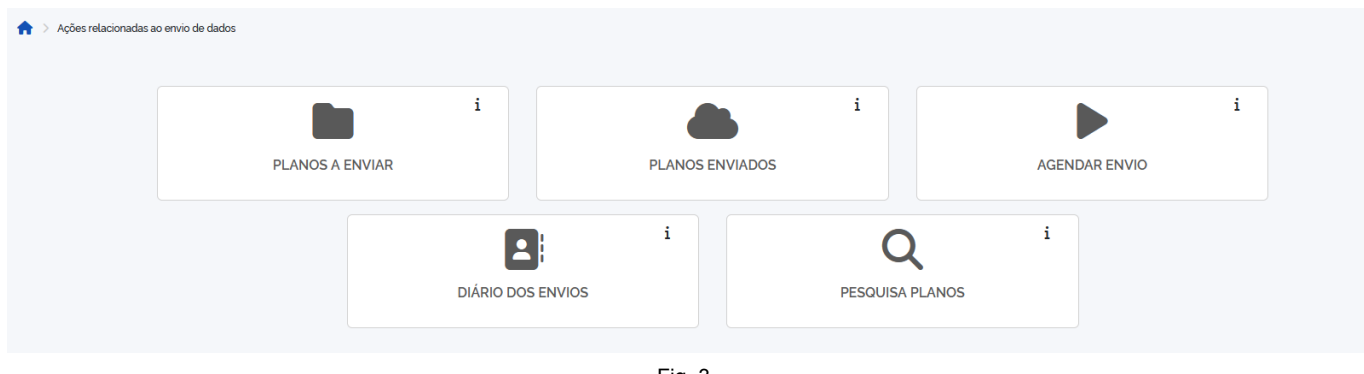

#### Fig. 3

## <span id="page-5-1"></span>Planos a enviar

| <b>MEAG PGD 1.0</b><br>Ξ<br>Módulo de Envio e Apoio à Gestão do PGD 10 |                                                            |                                                                                                    |            |             |                            |           |         |       |            |        |  |
|------------------------------------------------------------------------|------------------------------------------------------------|----------------------------------------------------------------------------------------------------|------------|-------------|----------------------------|-----------|---------|-------|------------|--------|--|
|                                                                        | Envio > Planos ainda não enviados                          |                                                                                                    |            |             |                            |           |         |       |            |        |  |
|                                                                        | (DESTINO: HTTP://HOM API PROGRAMADEGESTAO ECONOMIA GOV BR) | LISTA DE PLANOS DE TRABALHO NUNCA ENVIADOS, CONFORME LOG DESTE SISTEMA<br>1 é a quantidade de plano(s) executados, com pelo menos uma atividade avaliada e ainda não enviados. |            |             |                            |           |         |       |            | 日、     |  |
| #                                                                      | Unidade<br>Termo de pesquisa.                              | Pessoa<br>Termo de pesquisa                                                                                                    | Inicio     | Fim         | Forma<br>Termo de pesquisa | Situação  | % exec. | p/r   | % Avaliado | Ação   |  |
|                                                                        | <b>xSCPGD</b>                                              | Usuário Servidor 4                                                                                                    | 09/02/2022 | 11/02/2022  | Teletrabalho Integral      | Executado | 100.0   | 100.0 | 100.0      | Enviar |  |
|                                                                        | Planos de Trabalho                                         |                                                                                                    |            | $\mathbf 1$ |                            |           |         |       |            |        |  |

Fig. 4

Lista dos planos de trabalho aptos ao envio (planos executados e com, pelo menos, uma atividade avaliada).

A lista mostra, no máximo, 1000 planos, mas informa, no cabeçalho, a quantidade total de planos. É possível enviar planos individualmente, conforme ação na última coluna.

Caso o nome da Pessoa esteja em vermelho, houve erro na última tentativa de envio do respectivo plano. Ao colocar o cursor sobre o nome, a mensagem de erro é mostrada.

O destino do plano aparece junto ao título da lista. É recomendável verificar se corresponde ao ambiente desejado (produção ou homologação).

## <span id="page-6-0"></span>Planos enviados

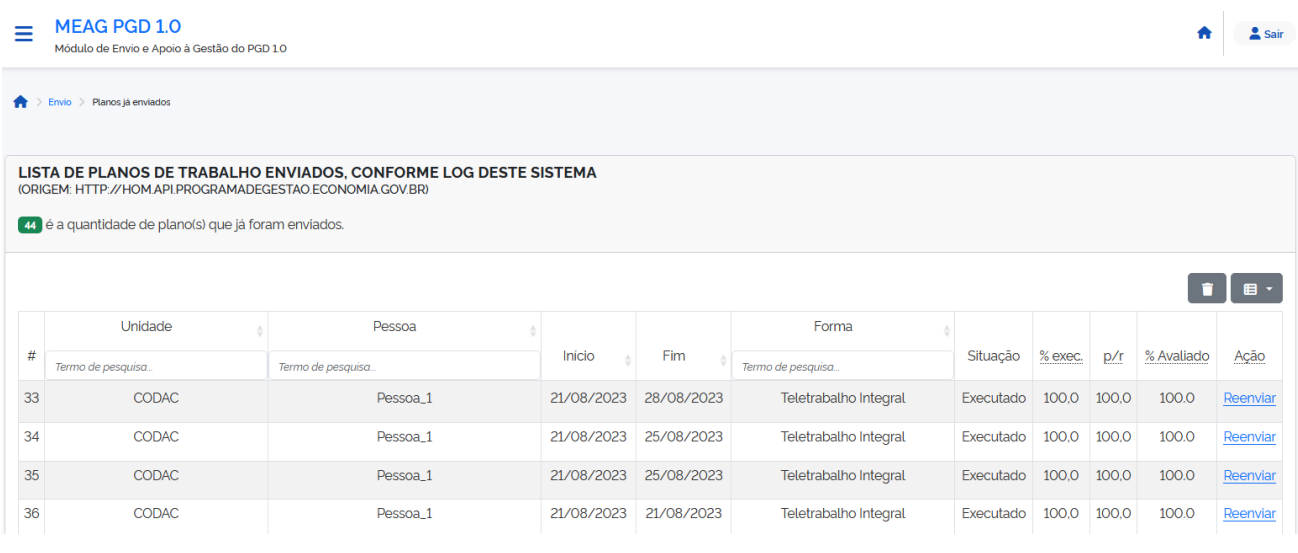

Fig. 5

Lista dos planos que foram enviados com sucesso.

A lista mostra, no máximo, 1000 planos, mas informa, no cabeçalho, a quantidade total de planos. Há a possiblidade do reenvio individual.

## <span id="page-6-1"></span>Agendar envio

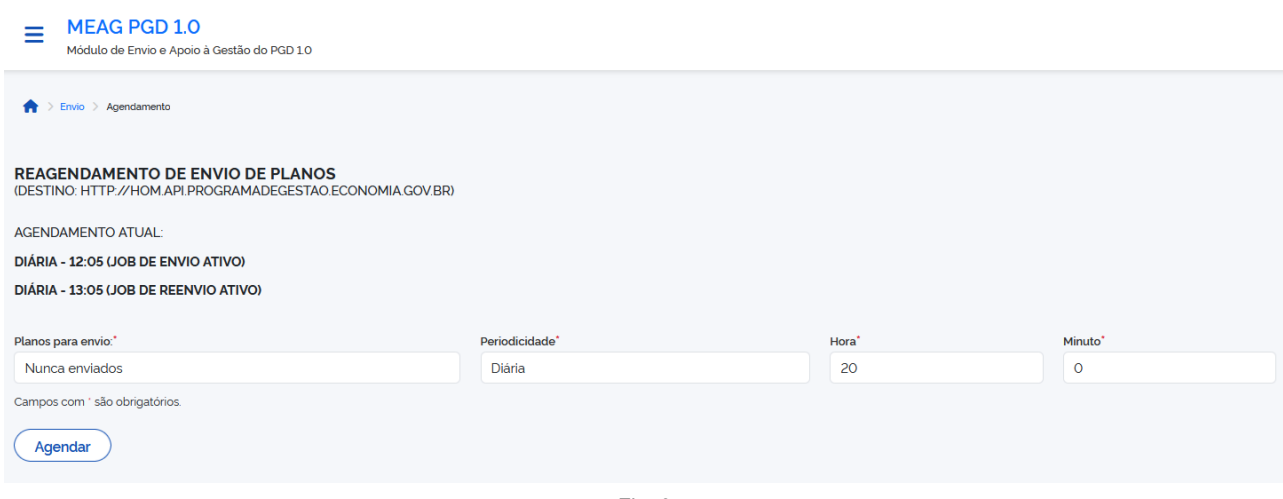

Fig. 6

O agendamento permite o envio em lote de planos de trabalho.

Podem ser enviados somente os planos aptos, mas nunca enviados, ou todos os aptos, o que implica no reenvio de planos.

A periodicidade pode ser Diária, Semanal ou Mensal.

O horário (Hora e Minuto) são limitados ao intervalo de 20h00min a 3h59min.

Caso o processo de envio supere o horário de 6:00 h ele será descontinuado. Os planos com envio pendente, serão enviados em próximos agendamentos.

A tela (Fig. 6) também informa a situação atual dos agendamentos.

Quando é programado um agendamento de todos os planos, o envio dos planos inéditos ocorre no horário agendado, mas o reenvio só ocorre uma hora após.

## <span id="page-7-0"></span>Pesquisa Planos

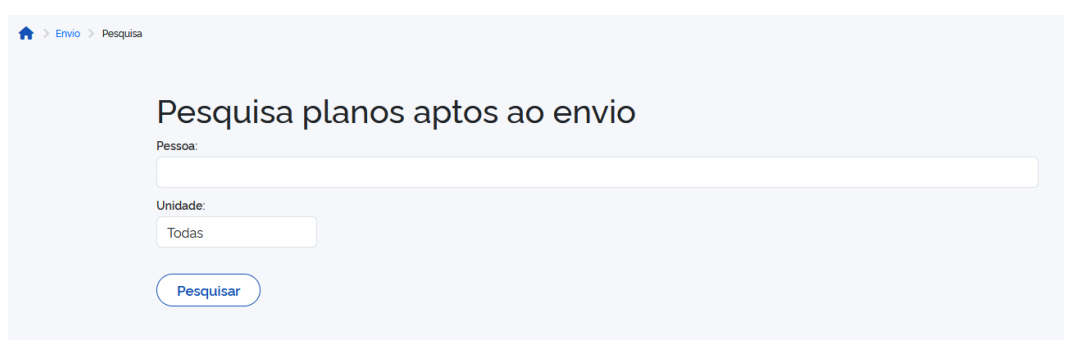

Fig. 8

Permite procurar planos executados e com horas homologadas a partir da pessoa, ou da unidade, ou ambos.

### <span id="page-7-1"></span>Diário dos envios

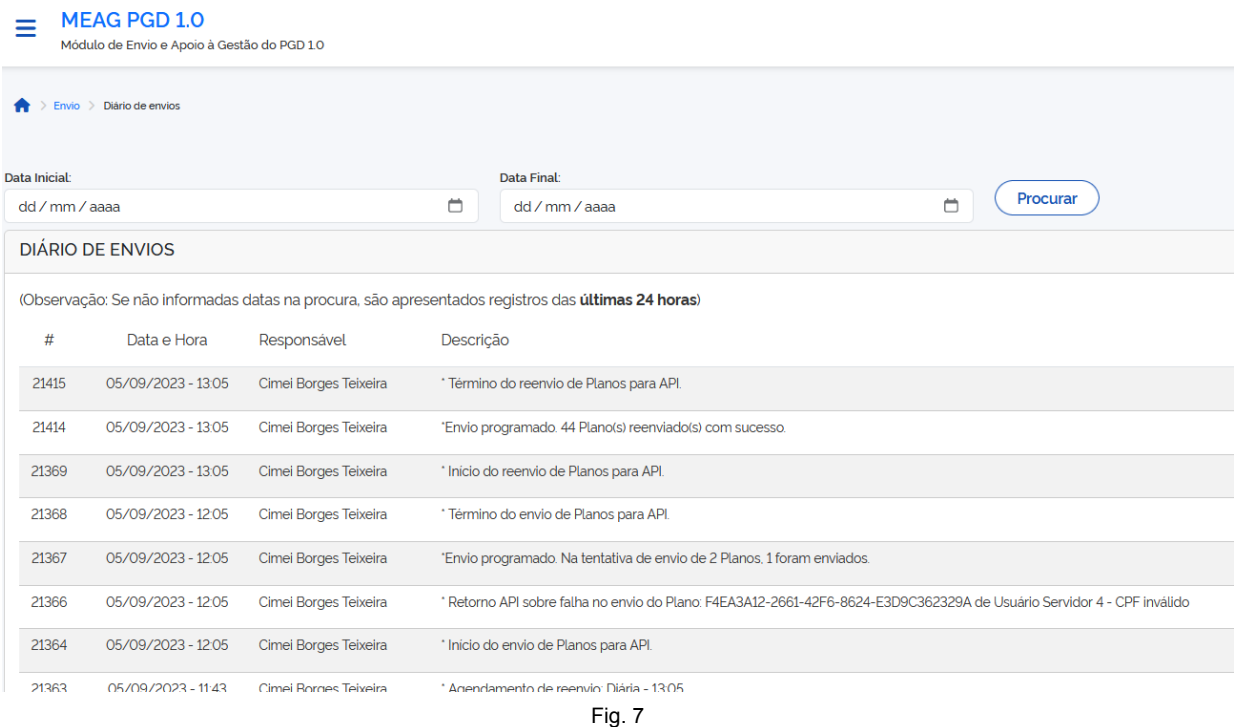

Parte do diário do sistema que mostra somente os registros relativos aos envios de dados.

## <span id="page-7-2"></span>Verificando Envios

A verificação do sucesso no procedimento de envios de planos é feito com a ajuda do diário de envios e, caso queira ver a situação do envio de plano a plano, no diário do sistema.

Em uma situação normal de envio mediante agendamento, o diário de envios mostrará a seguinte sequência de mensagens:

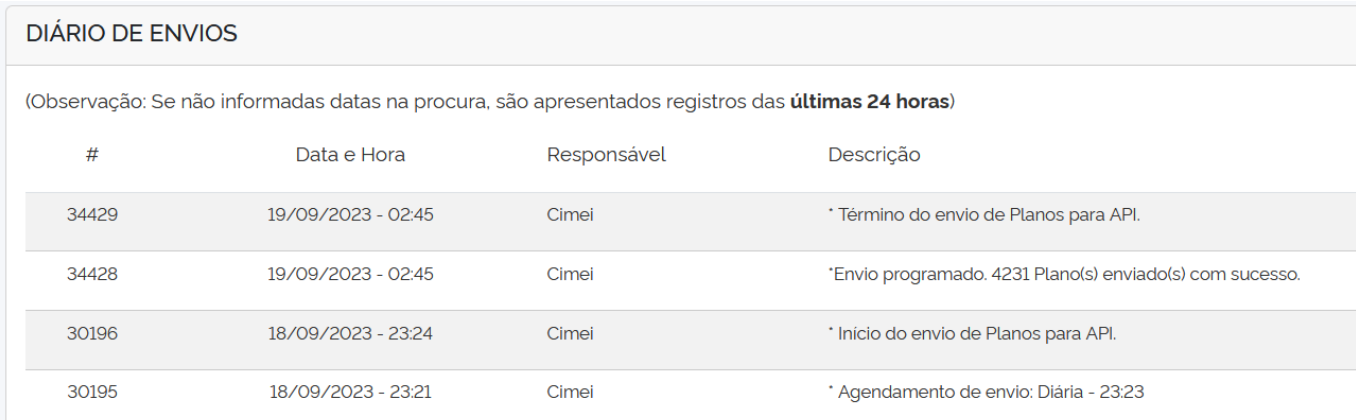

Em ordem cronológica inversa, há o registro do momento do agendamento, onde é informado o horário em que o envio terá início. Em torno do horário programado, há o registro do início dos envios. Ao final dos envios, é registrada a quantidade de planos enviados com sucesso, seguida da mensagem de término dos envios.

Quando ocorre erro no envio de algum plano, uma mensagem específica é registrada, como no exemplo:

15368 10/09/2023 - 00:56 Cimei \* Retorno API sobre falha no envio do Plano: 6246D534-3512-46D1-8868-062DD8C20694 de **D**<sup>F</sup>S - Horas homologadas devem ser major que zero

Esta mensagem, além de identificar o plano, informa o eventual retorno da API sobre o erro. Os registros plano a plano bem sucedidos também são registrados no diário do sistema, mas sua consulta deve ser feita via [Diário,](#page-19-1) disponível no menu de funções internas.

## <span id="page-9-0"></span>Funções de Apoio à Gestão

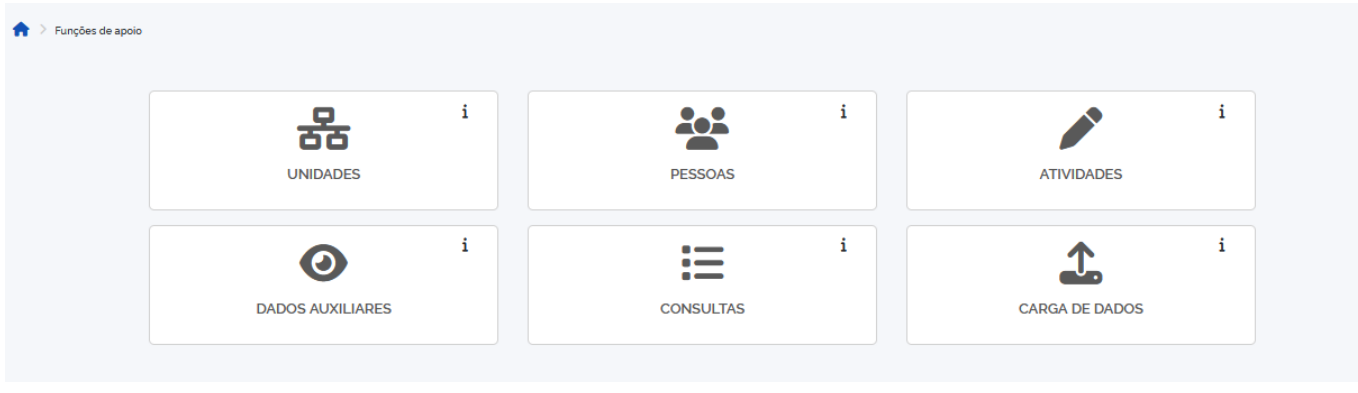

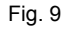

## <span id="page-9-1"></span>Unidades

Lista das unidades da instituição, com a opção de escolha entre Ativas e Inativas, filtro para os campos principais, inserção de nova unidade e alteração de unidade existente.

Neste aplicativo, os tipos de unidade são restritos aos valores:

- (1,'Instituição'),
- (2,'Diretoria'),
- (3,'Coordenação-Geral'),
- (4,'Coordenação'),
- $\bullet$  (5,'Serviço'),
- (6,'Outro').

Já para situação:

- $\bullet$  (1,'Ativa'), ou
- $\bullet$  (2,'Inativa').

## <span id="page-9-2"></span>Pessoas

Da mesma forma que em Unidades, o menu Pessoas tem as opções Filtro, inserir e atualizar pessoas. Há também como visualizar a sub-lista de Gestores do SISGP.

## <span id="page-9-3"></span>Atividades

Lista das atividades da instituição, com a opção de inclusão e alteração de atividades, bem como visualização de "válidas" e "não válidas".

A última coluna informa a quantidade de unidades vinculadas à atividade. Este número possui um link que mostra as siglas destas unidades e permite se fazer nova associação.

Considerando a possibilidade de rearranjo do rol de atividades na instituição, face à impossibilidade de se excluir atividades que não serão mais utilizadas, mas que constam de planos de trabalho encerrados, este sistema considera as atividades com o caractere "x", ou com o caractere "z", no início dos respectivos títulos com atividades "não válidas".

## <span id="page-10-0"></span>Dados Auxiliares

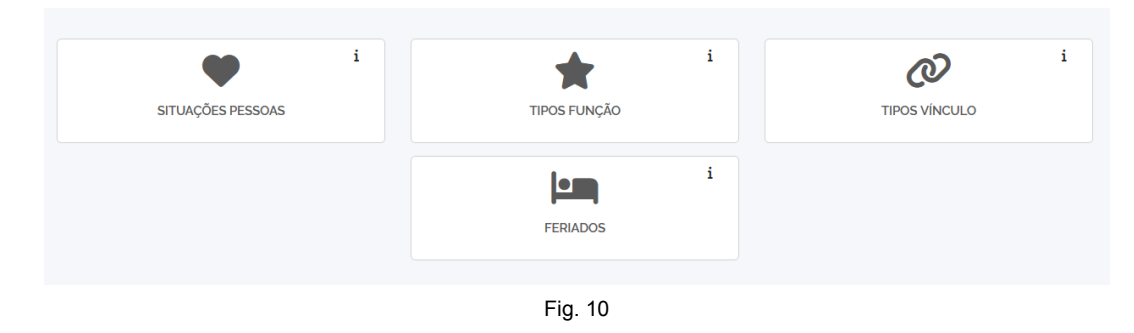

<span id="page-10-1"></span>Permite a manutenção dos respectivos dados.

## **Consultas**

![](_page_10_Picture_104.jpeg)

## <span id="page-10-2"></span>Catálogo Domínio

A opção Catálogo Domínio apresenta o conteúdo da respectiva tabela no banco DBSISGP, mas não permite qualquer alteração:

![](_page_10_Picture_105.jpeg)

![](_page_10_Figure_8.jpeg)

### <span id="page-11-0"></span>Qtd. pessoas em PG por unidade

Esta consulta serve para o acompanhamento da criação de PGs pelas unidades e as correspondentes adesões das pessoas (PTs). Isto pode ser útil se a instiuição determinar um quantitativo máximo de adesões de pessoas ao Programa de Gestão por unidade, o que força o acompanhamento frequente destes dados:

![](_page_11_Picture_337.jpeg)

A tela informa a quantidade de unidades e pessoas na instituição, informa quantas unidades já criaram PGs e quantos PTs se encontram "Em execução".

Os quantitativos na tabela possuem links que trazem informações os PGs, Pessoas e PTs em execução de cada unidade.

Vejam, por exemplo, o que é mostrado quando se clica no número de Programas de Gestão de uma unidade qualquer:

![](_page_11_Picture_6.jpeg)

Fig. 14

Os Programas de Gestão na situação "Rascunho" poderão ser excluídos por meio do botão x que aparece ao final da respectiva linha.

Voltando à lista, ao se clicar em qualquer quantidade (diferente de 0) na coluna Pactos em execução, obtém-se as informações:

![](_page_12_Picture_1.jpeg)

Fig. 15

### <span id="page-12-0"></span>Planos de Trabalho

São duas as opções que fornecem dados básicos de planos já registrados no SISGP:

![](_page_12_Picture_159.jpeg)

#### Sendo:

#### <span id="page-12-1"></span>Todos

<span id="page-12-2"></span>Todos os planos em todas as unidades ativas.

#### Irregulares

Planos vencidos, mas que não foram concluídos.

### <span id="page-13-0"></span>Candidatos sem Plano

Lista das pessoas que tiveram candidatura aprovada em algum PG, mas que não possuem um respectivo Plano de Trabalho.

### <span id="page-13-1"></span>**Estatísticas**

Apresenta alguns números do Programa de Gestão na Instituição:

![](_page_13_Figure_4.jpeg)

![](_page_13_Picture_111.jpeg)

...

![](_page_13_Picture_112.jpeg)

![](_page_13_Picture_113.jpeg)

...

Fig. 17

## <span id="page-14-0"></span>PGs e PTs no período

Mostra quantitativos de Programas de Gestão e Planos de Trabalho da Instituição em um período informado:

![](_page_14_Picture_73.jpeg)

...

Vigentes no período informado

| Programas de Gestão | Planos de Trabalho |                       |                     |     |  |  |
|---------------------|--------------------|-----------------------|---------------------|-----|--|--|
| Situação            | qtd                | <b>Forma</b>          | Situação            | qtd |  |  |
| Concluído           | 4                  | Presencial            | Executado           | 5   |  |  |
| Em execução         | 114                | Teletrabalho Integral | Aceito              | 4   |  |  |
| Executado           | 16                 | Teletrabalho Integral | Em execução         | 42  |  |  |
| Habilitação         | $\overline{ }$     | Tolotrabalho Intogral | Enviado nara aceite |     |  |  |

...

![](_page_14_Picture_74.jpeg)

![](_page_14_Picture_75.jpeg)

Fig. 18

A diferença entre os três conjuntos de dados ("**Com vigência compreendida no período informado**", "**Vigentes no período informado**" e "**Com vigência fora do período informado**") consta na figura abaixo:

![](_page_15_Figure_1.jpeg)

Um PG, ou PT, com início e final de vigência compreendidos no período informado é aquele que tem seu início (i) após a data inicial do período **e** final (f) antes da data final do período.

Os PGs, ou PTs, vigentes no período informado, são os com início (i) antes da (ou na) data final do período **e** final (f) depois da (ou na) data inicial do período.

Por fim, um PG, ou PT, fora do período informado é aquele que tem seu início (i) e final (f) antes da data inicial do período **ou** início (i) e final (f) após a data final do período.

#### <span id="page-15-0"></span>Relatório PGs e PTs

Por fim, esta opção produz uma lista com dados dos Programas de Gestão e Pactos na Instituição.

Pode-se fazer o download desta lista no formato excel (.xlsx) ao se clicar no botão (\* Gerar xlsx)

![](_page_16_Picture_320.jpeg)

#### Fig. 20

## <span id="page-16-0"></span>Carga de dados

Possibilida a inserção de dados em lote, seja para Unidades, Pessoas, ou Atividades.

![](_page_16_Picture_4.jpeg)

## <span id="page-16-1"></span>Unidades, Pessoas e Atividades

Nas três opções, solicita-se informar o arquivo com os dados a serem carregados:

![](_page_16_Picture_321.jpeg)

Fig. 22

**Atenção**: Quanto aos arquivos de entrada:

- Obrigatoriamente do tipo **csv**.
- O separador de campos é o **ponto de vírgula (;)**.
- A primeira linha tem que conter os nomes das colunas que devem ser i**dênticos aos nomes dos campos nas respectivas tabelas do DBSISGP**. Exceto para **carga de pessoas**, no arquivo de entrada o campo **unidadeId** deve ser substituído por **undSigla**.

A carga não deleta registros do banco e não permite inserção de registro de unidade com mesma sigla de uma unidade pré existente. Da mesma forma, não é permitido inserir registro em pessoas com um

mesmo CPF de uma pessoa já existente no banco, contudo, os dados de registros preexistentes serão atualizados com o que vier no arquivo de carga.

**Atenção**: **Cuidado com o formato de datas!** Ajuste-o para o seu caso concreto.

Na carga de unidades, a coluna **unidadeIdPai** pode conter tanto o **id** da unidade como sua **sigla**. As colunas **pessoaIdChefe** e **pessoaIdChefeSubstituto** podem conter tando o **id** da pessoa, como o seu **CPF** (para o sistema se o campo tiver 11 dígitos, considera que é um CPF).

Importante ressaltar que as pessoas relacionadas às unidades, sejam como Chefe, ou Chefe Substituto, devem constar da tabela Pessoa, com o campo unidadeId correspondente à unidade em que são chefes e com algum tipoFuncaoId não nulo.

Para as coluna **tipoUnidadeId**, este sistema utiliza o seguinte dominio:

- 1: 'Instituição',
- 2: 'Diretoria',
- 3: 'Coordenação-Geral',
- 4: 'Coordenação',
- 5: 'Serviço' e
- 6: 'Outro'.

#### Para o campo **situacaoUnidadeId** tem-se:

- 1: 'Ativa' e
- 2: 'Inativa'.

Outro detalhe importante, **deve-se carregar primeiro as unidades e depois as pessoas, pois cada registro de pessoa deverá conter a sigla da unidade em que ela está lotada. As siglas devem ser idênticas às existentes na tabela Unidade**.

No caso de carga cuja finalidade é a atualização de registros, pode informar um par de asteríscos (**\*\***) nos campos que não se deseja modificar. Isto não vale para *undSigla*, em unidades, nem *undSigla* e *pesCPF* em pessoas, pois são campos de referência para a atualização.

Exemplo de arquivos com unidades:

![](_page_17_Picture_551.jpeg)

Fig. 23

## Exemplo de arquivo com pessoas:

![](_page_18_Picture_371.jpeg)

Fig. 24

A carga de Atividades obedece o mesmo procedimento, contudo deve-se atentar para os seguintes detalhes:

- Na primeira linha do arquivo de entrada, devem constar os labels: undSigla, titulo, calc\_temp, permite\_remoto, tempo\_presencial, tempo\_remoto, descricao, complexidade, def complexidade e entrega
- undSigla, caso contenha uma sigla de unidade que já existe no banco de dados do SISGP, permite que a carga já faça a **associação da atividade com a respectiva unidade**.
- calc temp deve conter um dos dois valores previstos no catálogo de domínio.
- permite remoto deverá conter sim ou não.
- tempo presencial e tempo remoto são números decimais com, no máximo, uma casa decimal, separada por vírgula.
- descricao e entrega suportam o máximo de 2000 caracteres cada.
- dev complexidade suporta o máximo de 200 caracteres.
- Caso o título da atividade já exista no banco de dados, os demais **dados serão atualizados** com os valores do arquivo de entrada.

#### Exemplo de arquivo com atividades:

![](_page_18_Picture_372.jpeg)

## <span id="page-19-0"></span>Funções internas

![](_page_19_Picture_388.jpeg)

### <span id="page-19-1"></span>Diário

Apresenta os registros das principais ações do sistema nas últimas 24 horas. Há opção de visualizar um grupo mais amplo ao se informar datas de início e fim.

## <span id="page-19-2"></span>Gestão de usuários

O MEAG conta com um controle próprio de acesso. Esta função mostra a lista dos usuários cadastrados no sistema, com a opção de informar se cada usuário está ativo e se tem a prerrogativa de acessar as funçõe de envio de dados.

O primeiro usuário, ao acessar o aplicativo pela primeira vez, caso escolha a opção "Entrar", será levado à tela de cadastro, que permite o seu registro como usuário ativo, forma direta. Caso prefira a opção "Registrar-se", segue-se o procedimento normal de registro para qualquer usuário.

O aplicativo, estando corretamente configurado para tal, envia e-mail para confirmar o registro:

![](_page_19_Picture_389.jpeg)

Fig. 27

Efetuado todo o procedimento de registro, que envolve a **confirmação por e-mail enviado pelo MEAG e também a ativação por um usuário pré-cadastrado**, o usuário terá acesso a todas as funções, exceto de envio, pois dependerá de liberação para tal.

## <span id="page-20-0"></span>Trocar senha

Permite ao usuario corrente trocar sua senha de acesso.

## <span id="page-20-1"></span>Data ref. para envios

Esta opção deve ser utilizada para registrar no sistema a data de referência que será utlizada para a delimitação da quantidade de planos de trabalho aptos ao envio ao orgão central do SISP, seja para a visualização, seja para o envio mediante agendamento. Veja a seção sobre Envios para mais informações.

\*\*\*